# IQSweb Reference A Windows Server 2003 Operating Systems Considerations

#### **ASP.Net authentication issues with IIS version 6.**

If the server(s) selected to host the IQS Web Service and / or IQS Web Server is already hosting other web sites, you need to carefully consider how authentication between ASP.Net and IIS will be accomplished.

Also, if the server(s) was upgraded from Windows 2000 Server, then there is a chance that IIS version 6 is running in IIS version 5 Isolation Mode. This is usually the default configuration for IIS after such an upgrade. Depending upon how the server(s) is being used after the upgrade, IIS may have to continue to be used in version 5 Isolation Mode. Choose your installation path according to the mode that IIS needs to run in on the server(s). IIS version 6, without the version 5 Isolation Mode, is the easiest configuration to work with. If the server(s) was upgraded, and is not hosting web sites that require IIS version 5 Isolation Mode, then you should run IIS without version 5 Isolation Mode.

#### **Microsoft Windows Server 2003, SP2 Active Directory Domain Controller IIS ver. 6, NOT in IIS 5 Isolation Mode**

In the IIS Manager, Click on the Web Service Extensions folder and make sure that the ASP.NET extension is Allowed.

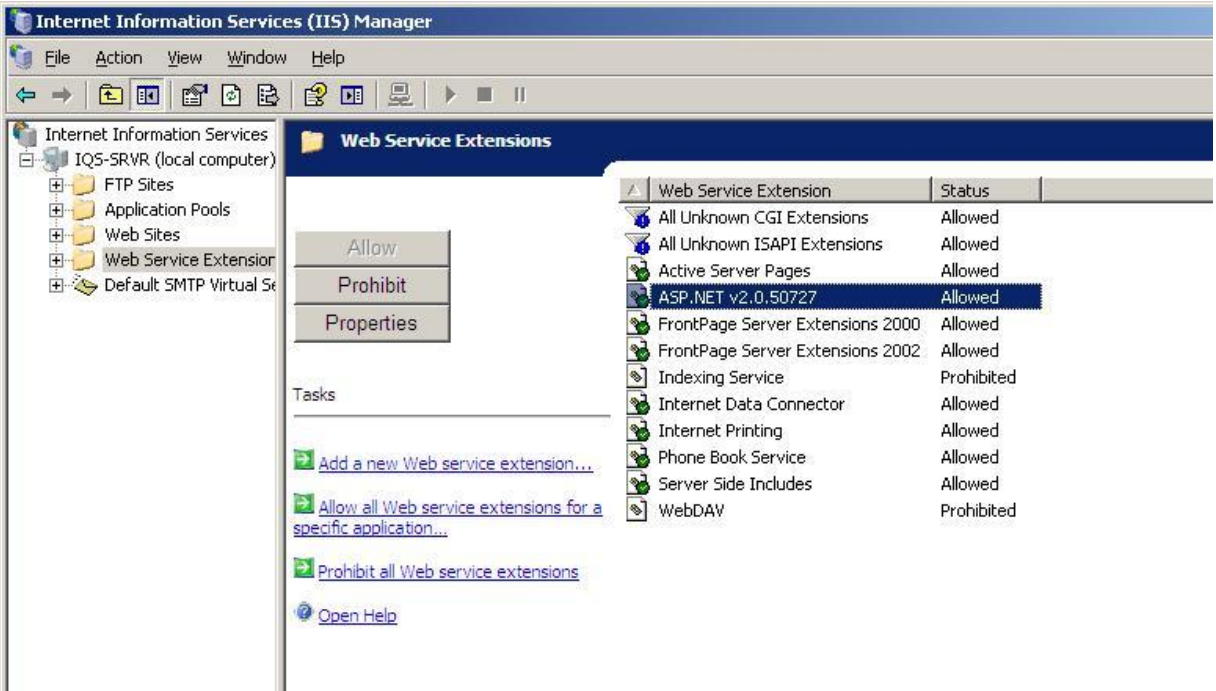

## **Microsoft Windows Server 2003, SP2 Active Directory Domain Controller IIS ver. 6, in IIS 5 Isolation Mode**

With IIS version 6, in version 5 Isolation Mode, IIS does not use the NetworkService ID that IIS version 6 can use, so you will have to explicitly assign an ID for this authentication. If the server is already hosting web sites that utilize ASP authentication, then you may or may not need to make some or all of the following changes.

Server NOT already hosting other web sites

- 1. In this situation, hopefully you can turn off version 5 Isolation Mode and use the instructions above. If for some reason you cannot turn off version 5 Isolation Mode, then these are the steps to follow.
	- a. Change the password for the IUSR\_<*MachineName*> user. Make note of the new password.

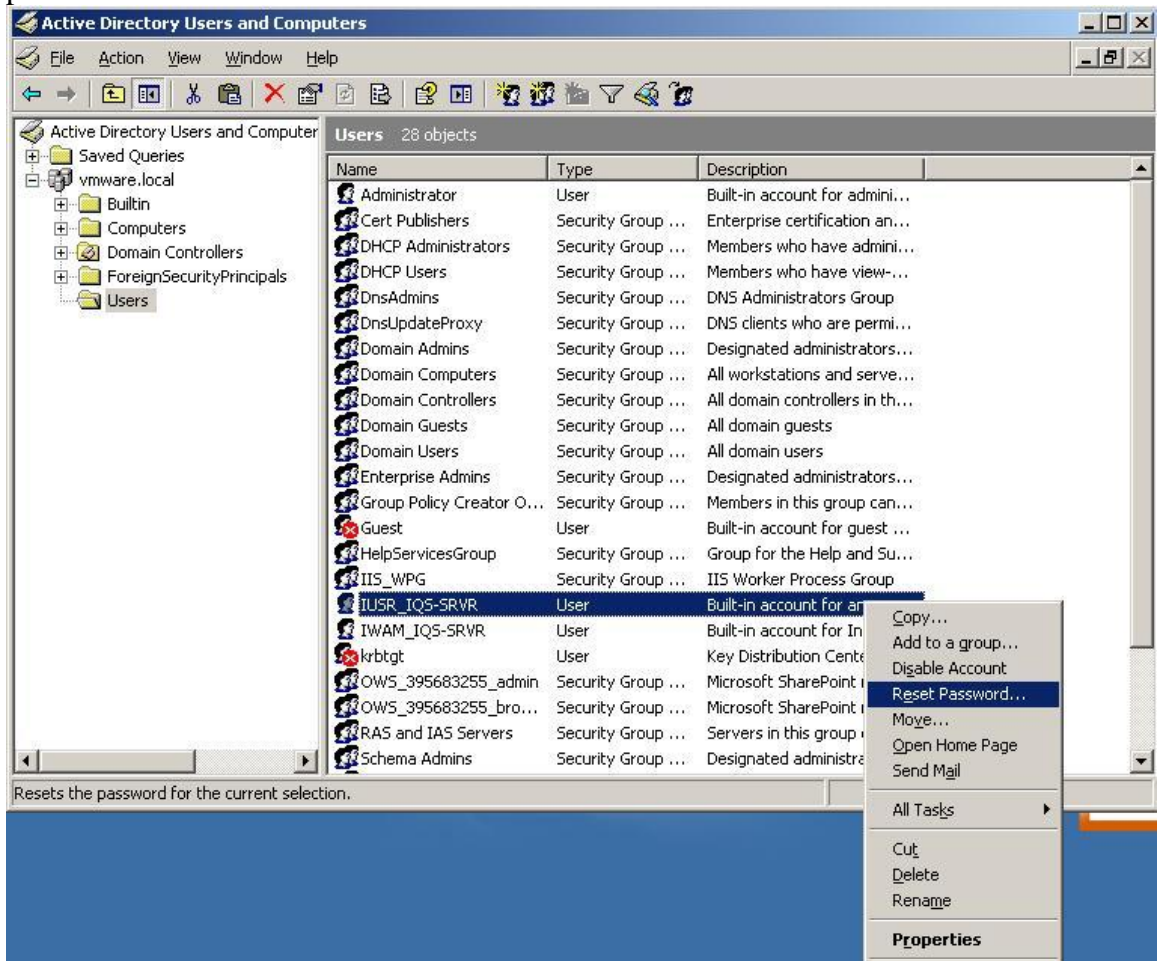

b. Make sure that IUSR\_<*MachineName*> is a member of the IIS\_WPG security group.

# 01/24/2012 IQSweb Reference A

c. Edit the machine.config file for the version of ASP in use. Generally this would be version 2.0.50727, so the file to edit would be in the  $\lll$  SystemRoot% $\lll$ Microsoft Net\Framework\v2.0.50727\CONFIG folder.

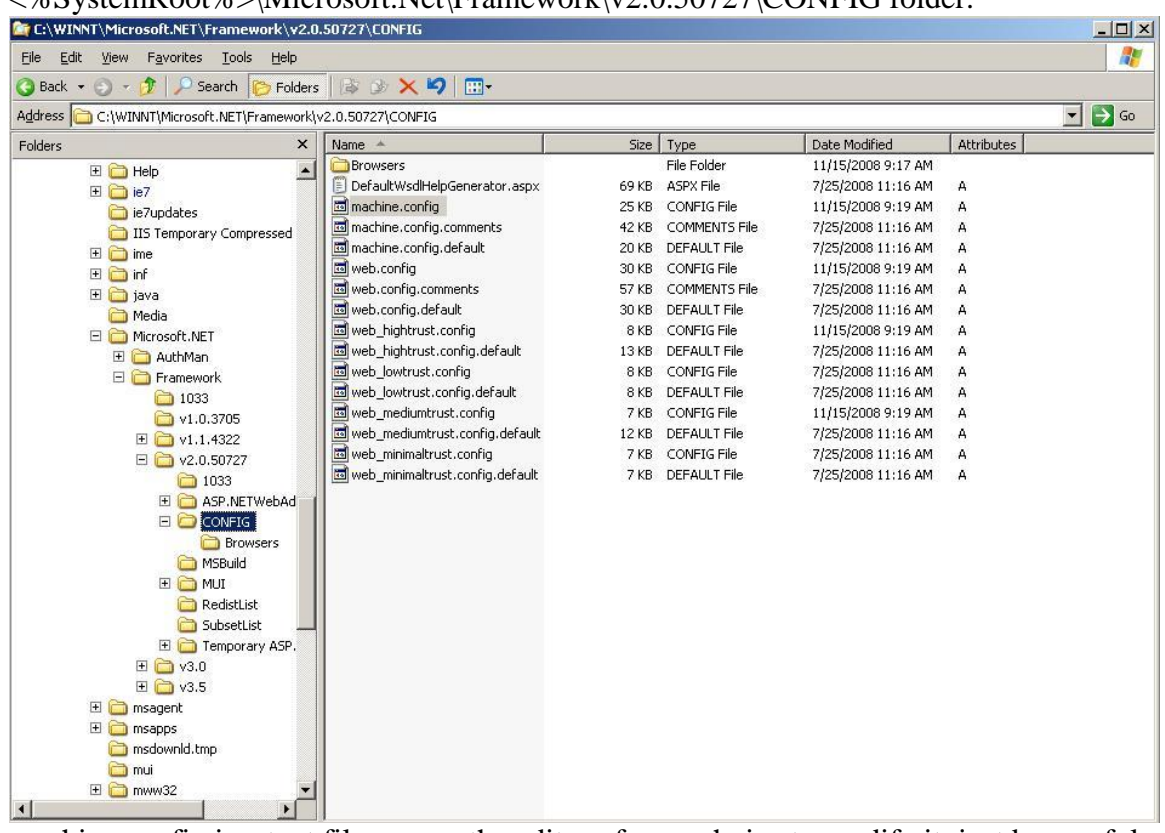

machine.config is a text file, so use the editor of your choice to modify it, just be careful not to use any sort of "word wrap" function.

## **Before editing, be sure to make a backup of the machine.config file!**

In the machine.config file, look for the <system.web> <processmodel line.

In a default configuration, the only parameter that you will see listed there is autoConfig  $=$  "True".

You will need to add the following to this line:

#### **userName = "IUSR\_<***MachineName***>" password = "<password assigned in step**   $1.9.$  $>$ ".

So the processmodel line could look something like this example:

**<processmodel autoConfig = "True" userName = "IUSR\_SRVR-WEB1" password = "\$ecureP@ssw0rd" />**

Except it should all be on one line without the word wrap. Of course, you will have to put the proper values for userName and password for your server in the quotes.

d. In the IIS Manager, Click on the Web Service Extensions folder and make sure that the ASP.NET extension is Allowed.

See the graphic on page 1 of this reference.

e. Continue with the instructions for configuring the SQL Server with the SQL Server Management Studio, Installation Step 2.a.

Server already hosting other web sites, but not using ASP.Net authentication

- 2. **NOTE: This will require re-starting the IIS Web Server!**
	- a. Create a user ID to be used by ASP.Net for authentication with IIS. In the Active Directory Users and Computers applet, Right click on the IUSR\_<*MachineName*> user and then select Copy.

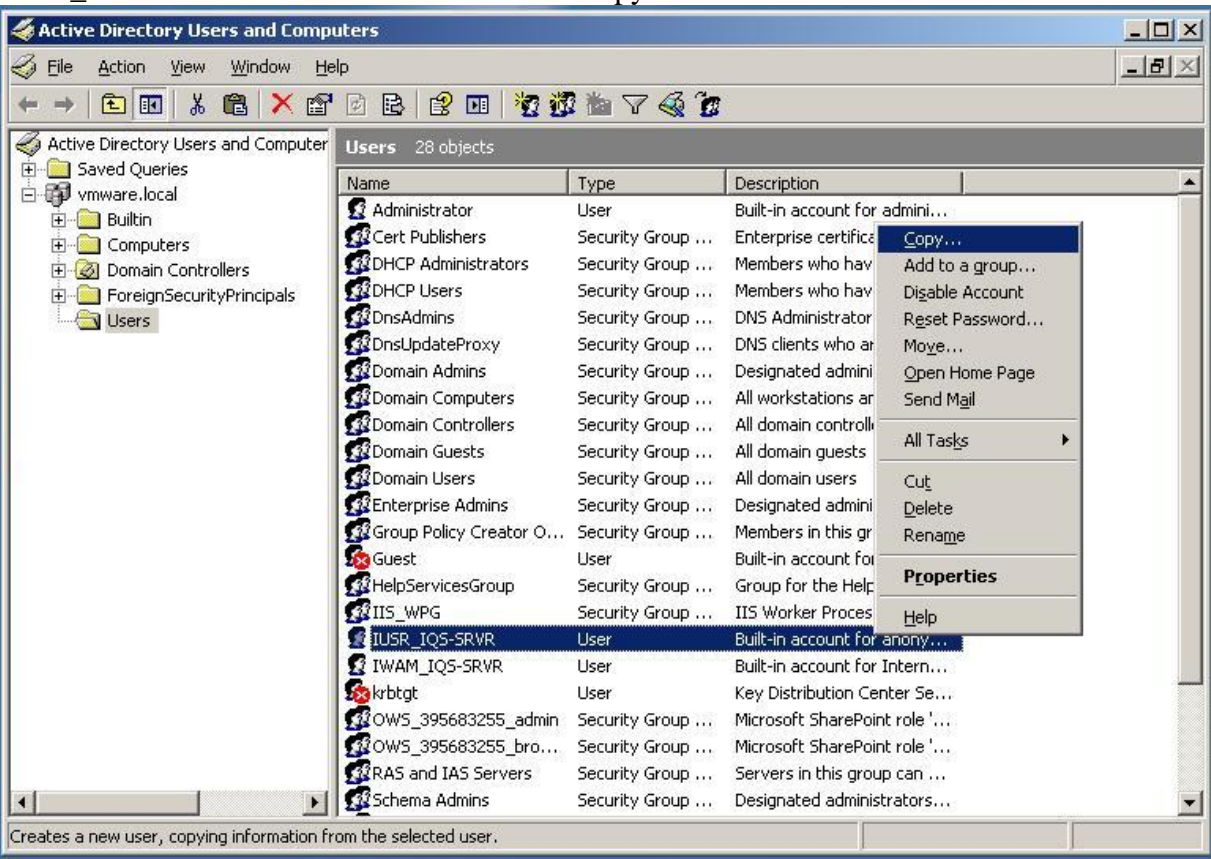

Assign the user ID and click Next.

Set the Password and turn off all the password options. Make note of the password.

b. Make sure that the new user ID is a member of the IIS\_WPG security group.

c. Edit the machine.config file for the version of ASP in use. Generally this would be version 2.0.50727, so the file to edit would be in the

```
<%Systemroot%>\Microsoft.Net\Framework\v2.0.50727\CONFIG folder.
```
See the graphic in step 1.c. above.

machine.config is a text file, so use the editor of your choice to modify it, just be careful not to use any sort of "word wrap" function.

**Before editing, be sure to make a backup of the machine.config file!**

In the machine.config file, look for the <system.web> <processmodel line.

In a default configuration, the only parameter that you will see listed there is autoConfig  $=$  "True".

You will need to add the following to this line:

userName = " $\langle$ New user ID>" password = " $\langle$ password assigned in step 2.a.>". So the processmodel line could look something like this example:

**<processmodel autoConfig = "True" userName = "IQSwebASPuser" password = "\$ecureP@ssw0rd" />**

Except it should all be on one line without the word wrap. Of course, you will have to put the proper values for userName and password for your server in the quotes.

d. In the IIS Manager, Click on the Web Service Extensions folder and make sure that the ASP.NET extension is Allowed.

See the graphic on page 1 of this appendix.

- e. Continue with the instructions for configuring the SQL Server with the SQL Server Management Studio and the rest of the installation, except for IQS Web Service Test (Installation Step 4.g.). After installing the IQS Web Service (iqswssetup.msi), and / or the IQS Web Server (IQSwebsetup.msi) as needed, then return to this step and continue with 2.e.
- f. In the IIS Manager, look for the site(s) that the installer(s) setup, under Web Sites  $\rightarrow$ Default Web Site.
- g. For the IQS Web Service, look for the name of the virtual directory that was assigned in Installation Step 4.c. as part of the IQS Web Service Setup instructions (default is IQSWSSetup). Right click on the web site name and select Properties. Click on the Directory Security Tab and then click on the Edit button in the Authentication and access control section of the window. Change the user name to the new user ID that you created in step 2.a. and also input the password that was assigned. You will have to confirm the password when you click OK.
- h. For the IQS Web Service, look for the name of the virtual directory that was assigned in Installation Step 4.c. as part of the IQS Web Service Setup instructions (default is IQSwebSetup). Right click on the web site name and select Properties. Click on the Directory Security Tab and then click on the Edit button in the Authentication and access control section of the window. Change the user name to the new user ID that you created in step 2.a. and also input the password that was assigned. You will have to confirm the password when you click OK.
- i. Restart IIS from the IIS Manager.

01/24/2012 IQSweb Reference A

- j. Perform the test in Installation Step 4.g. and confirm that the IQS Web Service is operational, and that there are not any ASP authentication errors in the server's Application Log.
- k. Verify proper operation of other existing web sites.

Server already hosting other web sites, with ASP.Net authentication

- 3. **Depending upon how ASP.Net authentication was accomplished for the other web sites on the server, you may need to restart IIS.**
	- a. Use the IIS Manager to check other web sites that use ASP.Net authentication. Right click on the web site name(s) and select Properties. Click on the Directory Security Tab and then click on the Edit button in the Authentication and access control section of the window. Check to see what ID is being used for authentication, and whether or not it is a custom ID, or one of the standard built in Operating System IDs.
	- b. View the appropriate machine.config file (detailed in step 2.c. of this reference) to see if the ID that was shown in the previous step is also the ID that is used in the  $\langle$ system.web $\rangle$ <processmodel section of the file. If it is, then the password should also be listed there with it, and you can use this ID for IQSweb's ASP authentication on the server. At this point, you can proceed by following the instructions in Step 2 of the reference, starting at 2.d., except you will not create a new user ID and password, instead you will use the ID and password discovered above in this step.
	- **c. Restart IIS from the IIS Manager, if needed.**